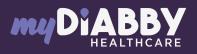

### LOGIN GUIDE

This login guide provides the specific login information for your device. Please refer to the manual for all information on using myDiabby Healthcare\*.

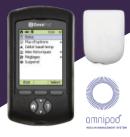

# Sharing pump data with the myDiabby application with a phone

#### Equipment needed

The Android smartphone on which the myDiabby application has \_\_\_\_\_\_ been downloaded, and patient account logged in.

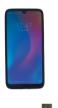

2

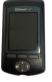

The Omnipod PDM.

The Omnipod

PDM USB cable.

An adapter to connect a USB cable to the smartphone.

### How to proceed

Connect in this order: 1 - the cable to the phone with the adapter 2 - the cable to the PDM

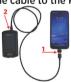

The PDM turns on and emits a beep. It is preparing the data for transfer. Please wait.

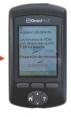

**3** The PDM emits 4 times 2 beeps. It is ready to transfer data to the phone.

4 Unlock the smartphone screen. Launch the myDiabby application and data sharing is initiated. The cable symbol flashes and a loading bar appears during data sharing. Please wait.

#### Caution:

Do not disconnect the cable from the meter or phone during sharing data. If there is a lot of data to share, the transfer may take several minutes.

5 The pump data is displayed on myDiabby! You can now disconnect the phone and the PDM.

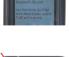

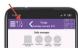

# Sharing pump data with the myDiabby application with a computer

Download myDiabby Uploader for Windows or Mac at <u>www.mydiabby.com/uploader</u>. Install myDiabby Uploader on your computer.

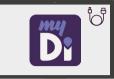

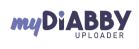

GCOMNV02D20241601EN

MD

/!\

i CE

0459

MyDiabby Uploader is a small software program that you can install on your computer to upload data from blood glucose meters, blood glucose monitors and insulin pumps to your myDiabby Healthcare account. 0 :-muDiabby Unloader G Log in with your usual myDiabby 2 Healthcare login details and follow the software instructions. Diabbu . Select the device(s) you wish 3 to download and Confirm 0 0 1 18 Connect the PDM, wait 4 until vou hear 2 X 4 "beeps", then click on the "Send" button Diabby The data will now load on 5 myDiabby. Once the loading is A Sandy complete, to access the data on myDiabby, click on the "View Data" button The results are now available on myDiabby Healthcare 6 (basal, bolus rates, blood sugar levels, etc.) If you have any questions about the myDiabby application: support@mydiabby.com or by phone France : 01 76 40 01 78 Champs Elysée

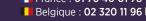

\*The manual is available for download and consultation on the myDiabby Healthcare platform.

Document applicable from version 2.19 of myDiabby Healthcare